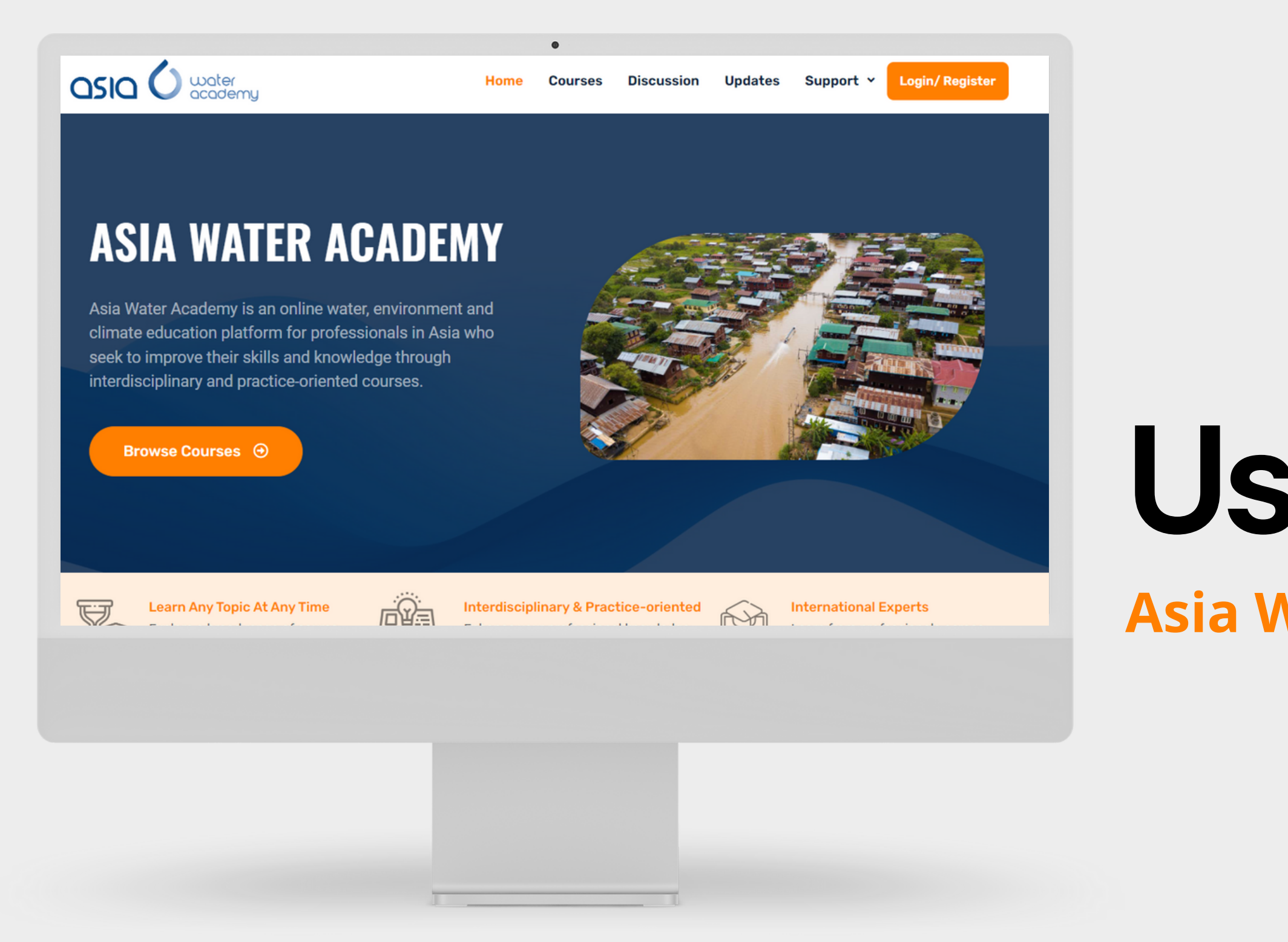

**WEBSITE**

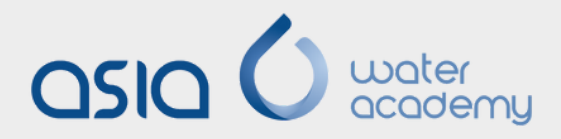

www.asiawateracademy.com

# **Asia Water Academy UserManual**

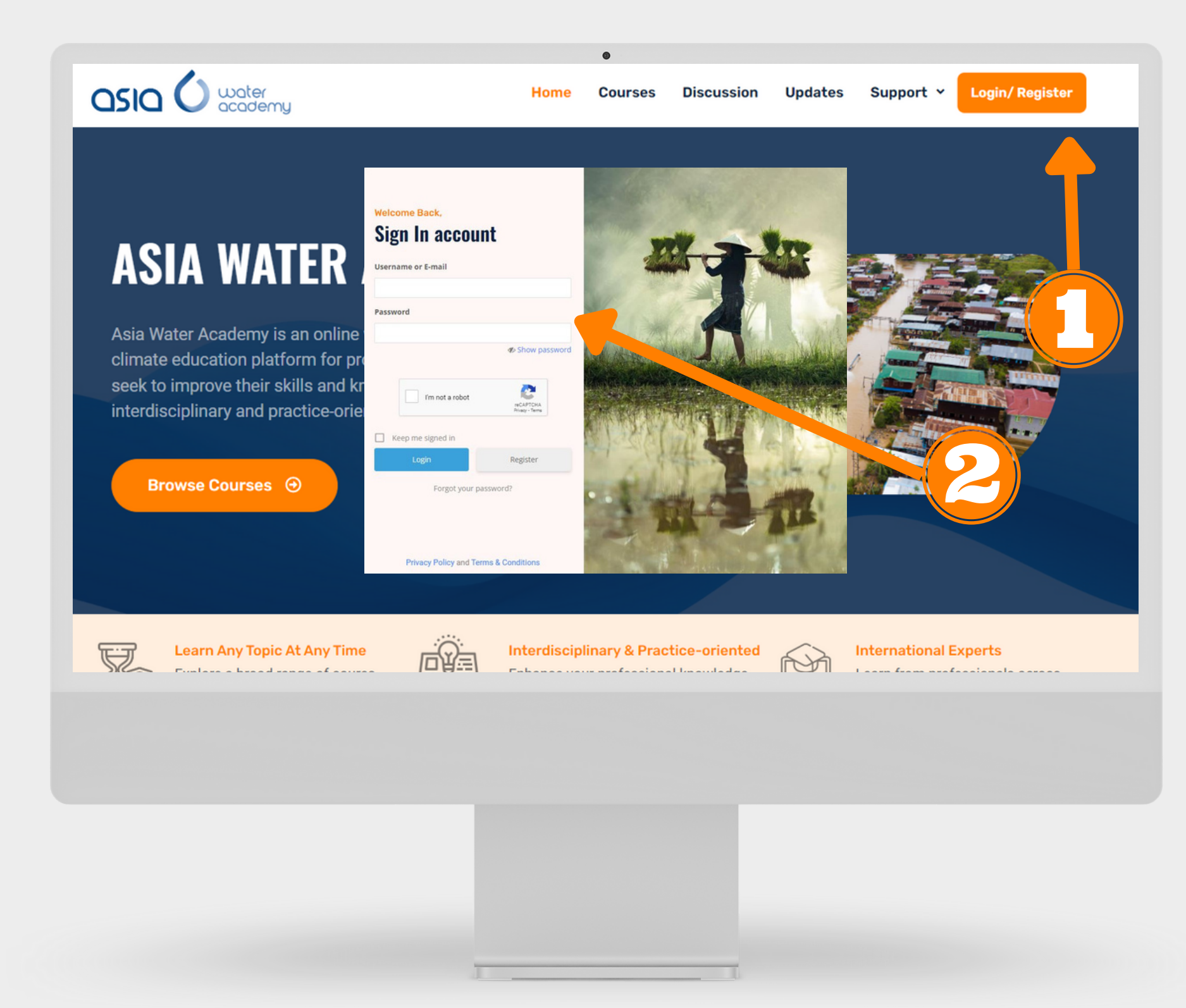

## **How tologintothe website**

- Go to www.asiawateracademy.com
- Click "Log In"
- A login box will pop up and you need to fill in your email address and password you used when you registered to the platform.
	-

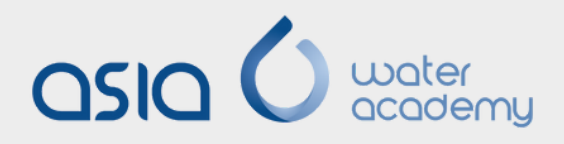

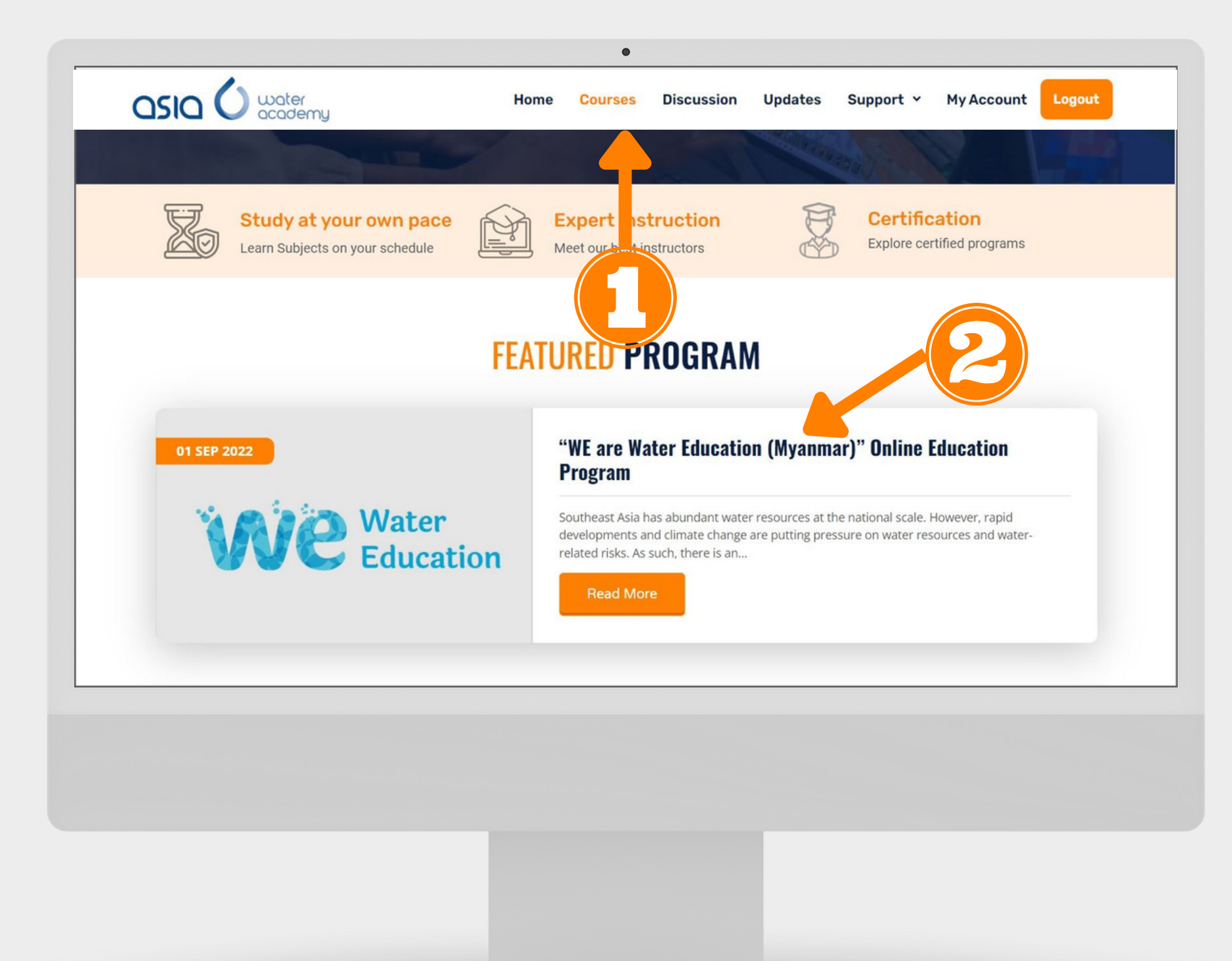

## How to get to the **program**

- 
- 

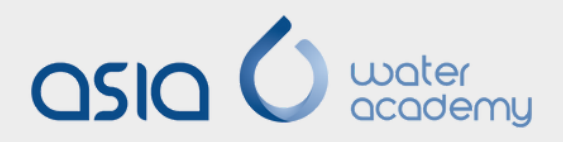

Click "Courses" from the menu • Click "We are Water Education (Myanmar)" Online Training Program

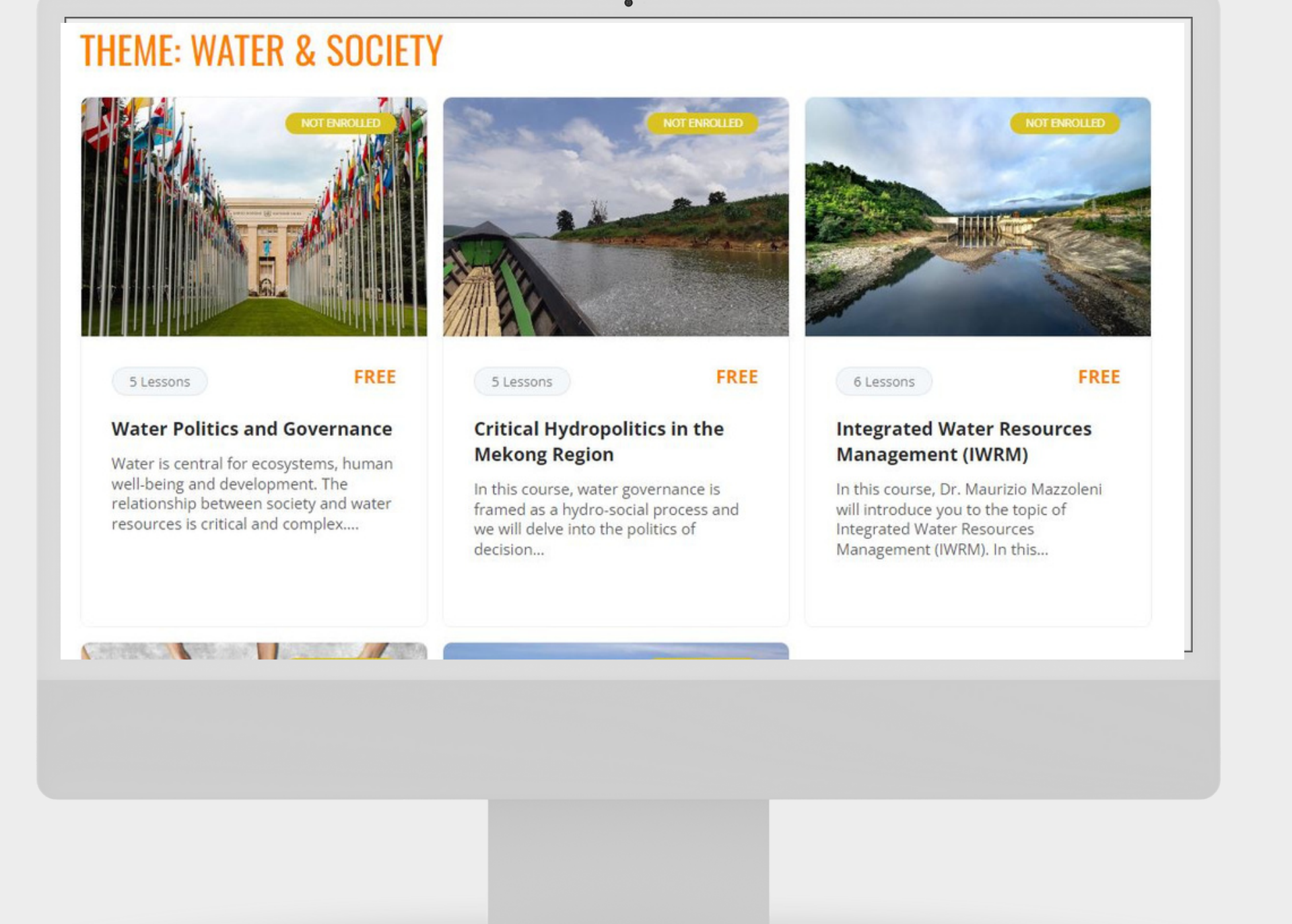

### **How tostart learning**

• On the program page, you can read more information about the program. • Scroll down near the bottom of the page and you will see the courses under each theme.

• Click any course you prefer to start

- 
- -
- learning

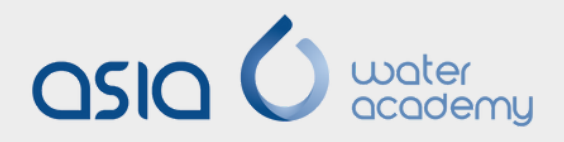

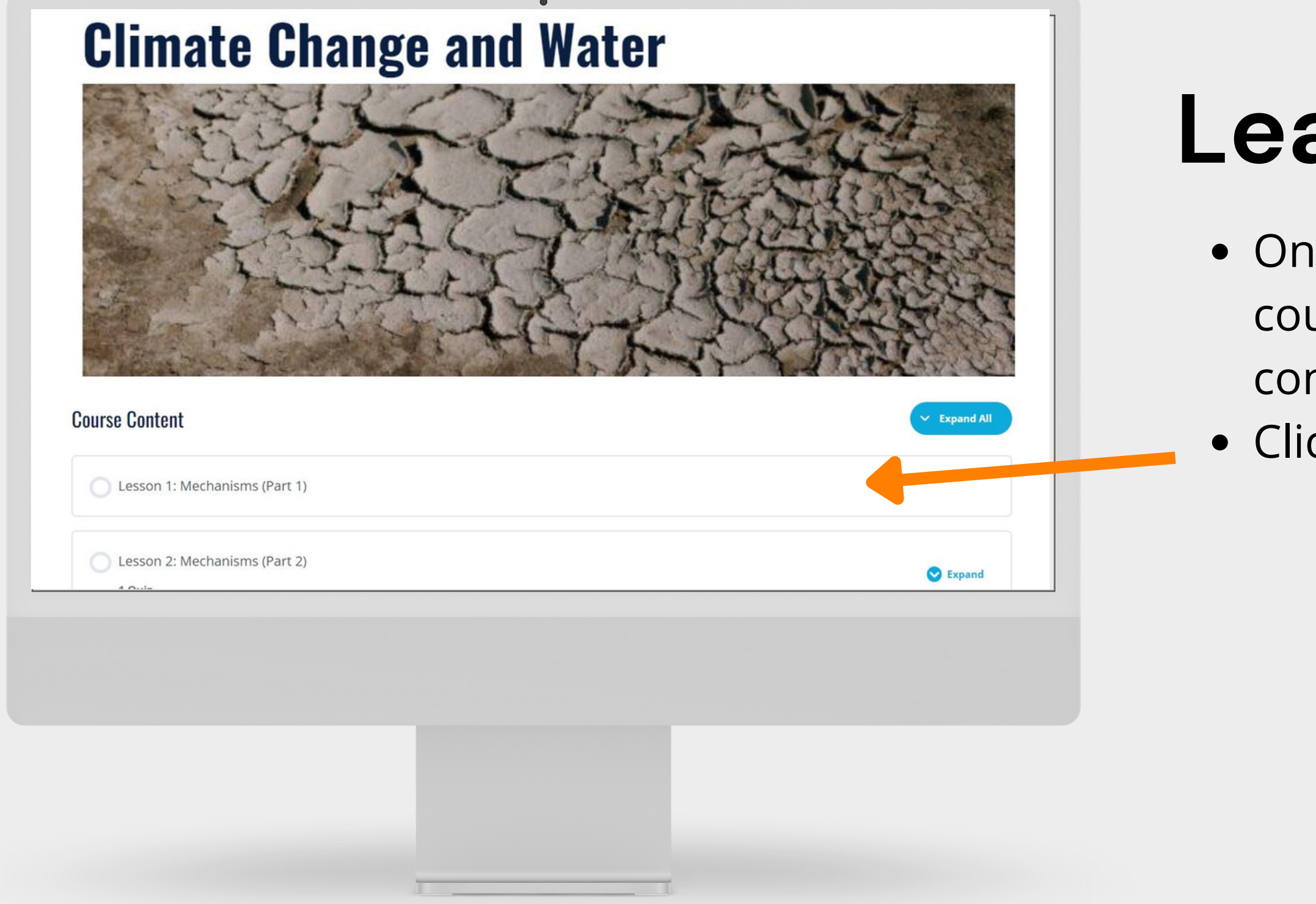

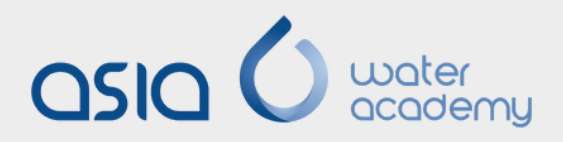

## **Learning a course**

- the course page, you can see the urse title, description and course ntent.
- ck the first lesson to start learning

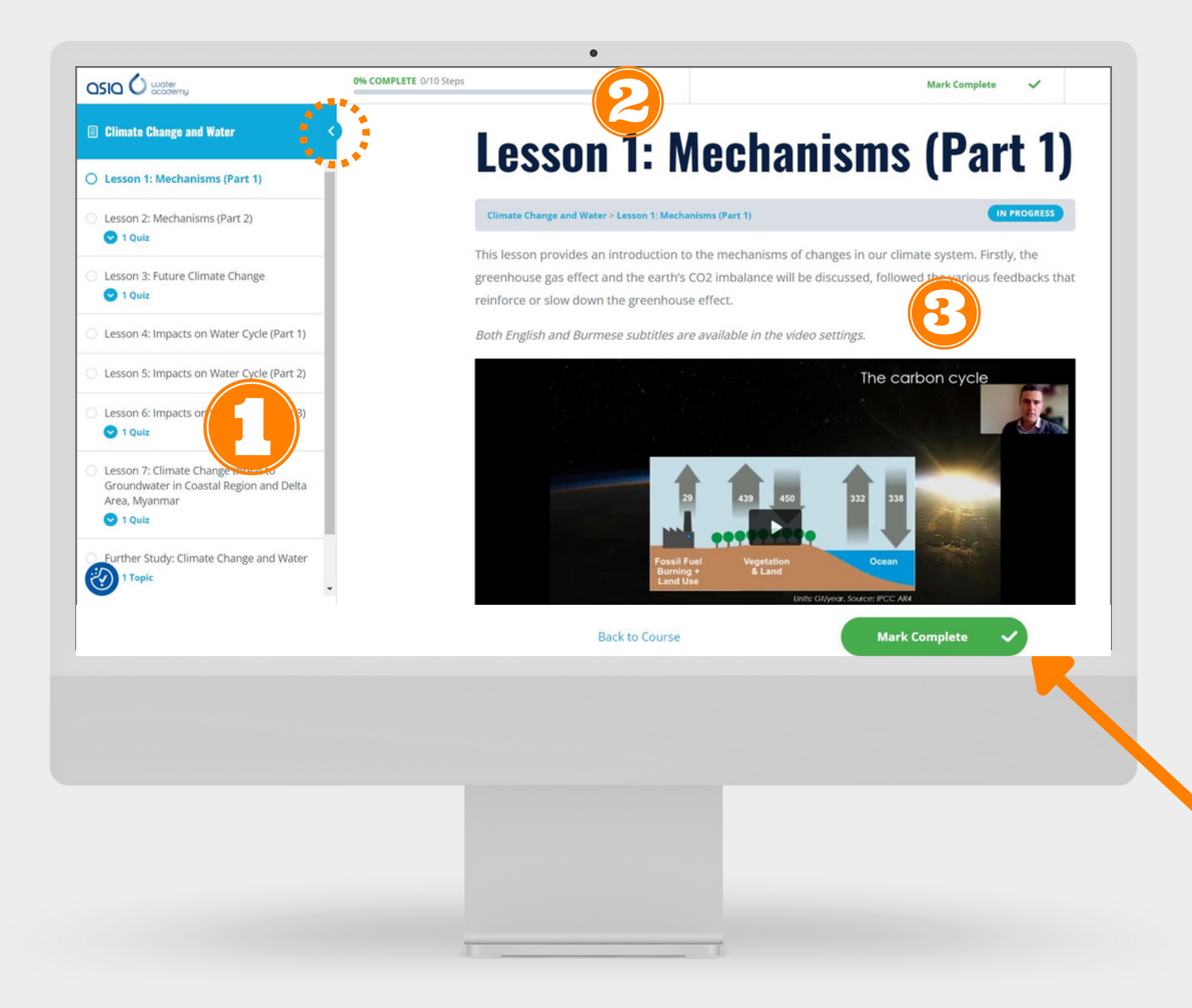

- -
	-
	-
	-
	-
	-
	- 3. Lesson

### **Learning interface**

1. Course sidebar - where you can check the completed lessons and upcoming lessons in detail. (You can hide the sidebar by clicking the arrow at the top shown in the dotted circle) 2. Course progress bar In the learning interface, you can see:

NOTE: Don't forget to click "Mark Complete" after learning every lesson.

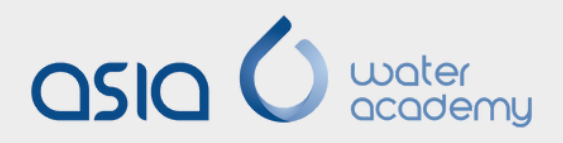

### **Video Settings**

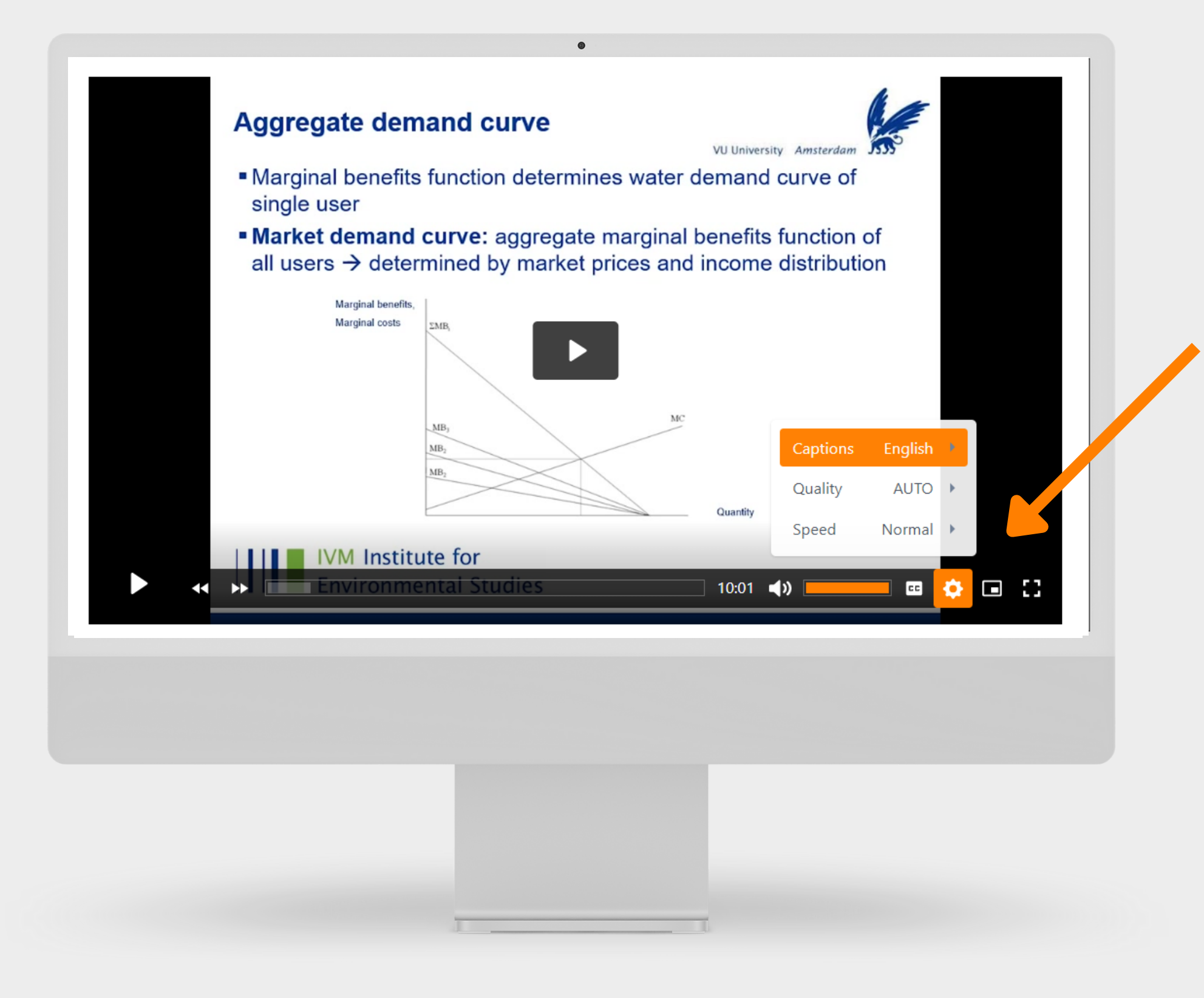

• Subtitle/ caption Video quality Video speed • Picture-in-picture view • Enlarge the video In the video setting, you can change the

- 
- 
- 
- 
- 

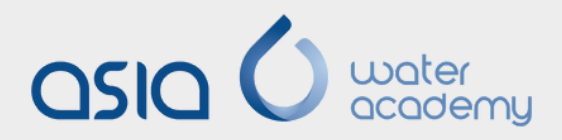

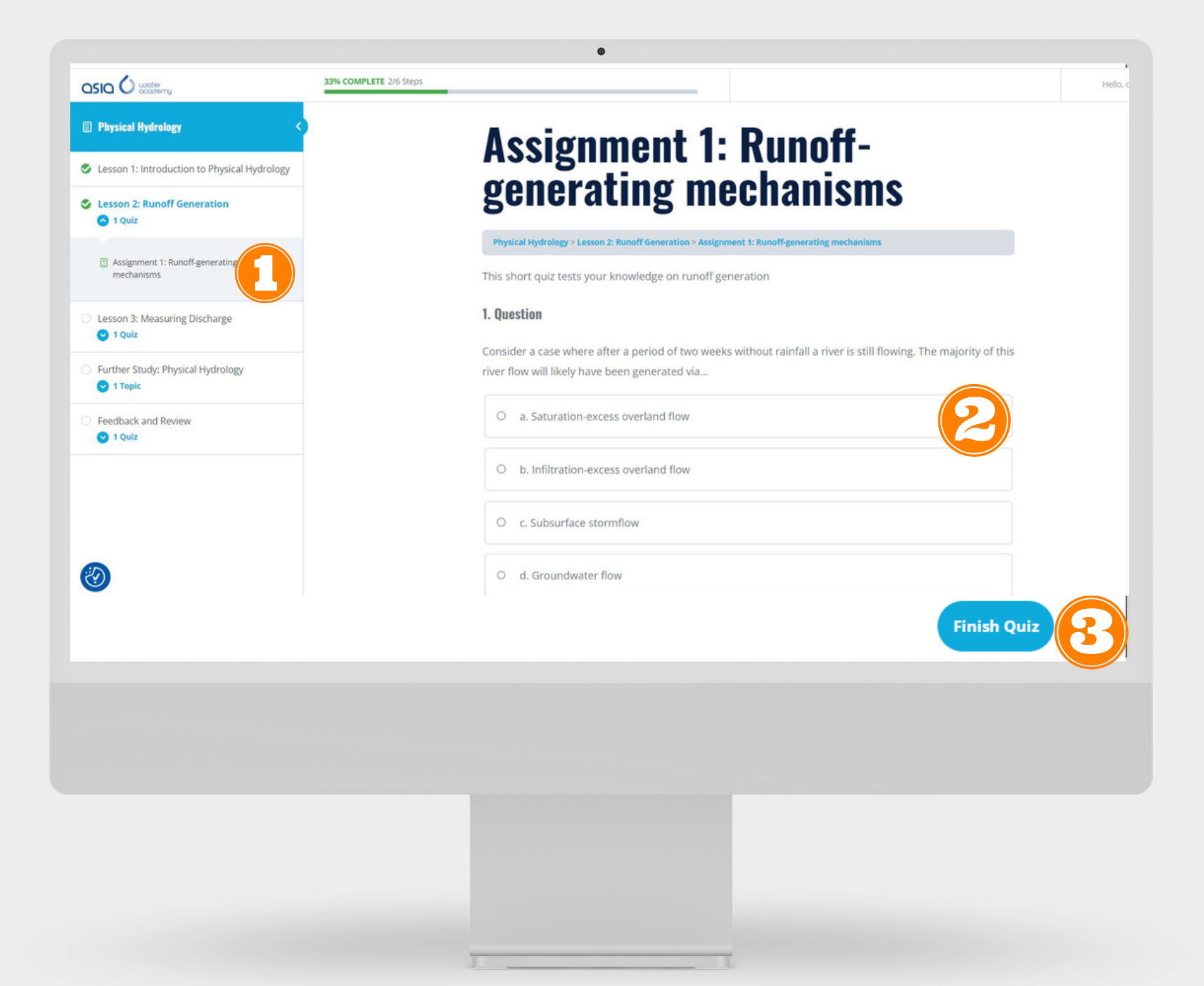

# **Taking Quiz**

- 
- -
- 

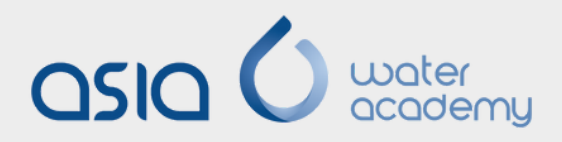

1. After each lesson, click the quiz below the lecture video or from the sidebar. 2. Take the quizzes (multiple choice, sorting choices, open essays, etc.) 3. Click the "Finish Quiz" button

- After answering the quiz, the result will be displayed in points and percentages (%).
- If your score is lower than 60%, you will not be able to continue to the next lesson and will need to retake the quiz.
- Click "View Questions" button if you want to see which questions you are correct/ incorrect.

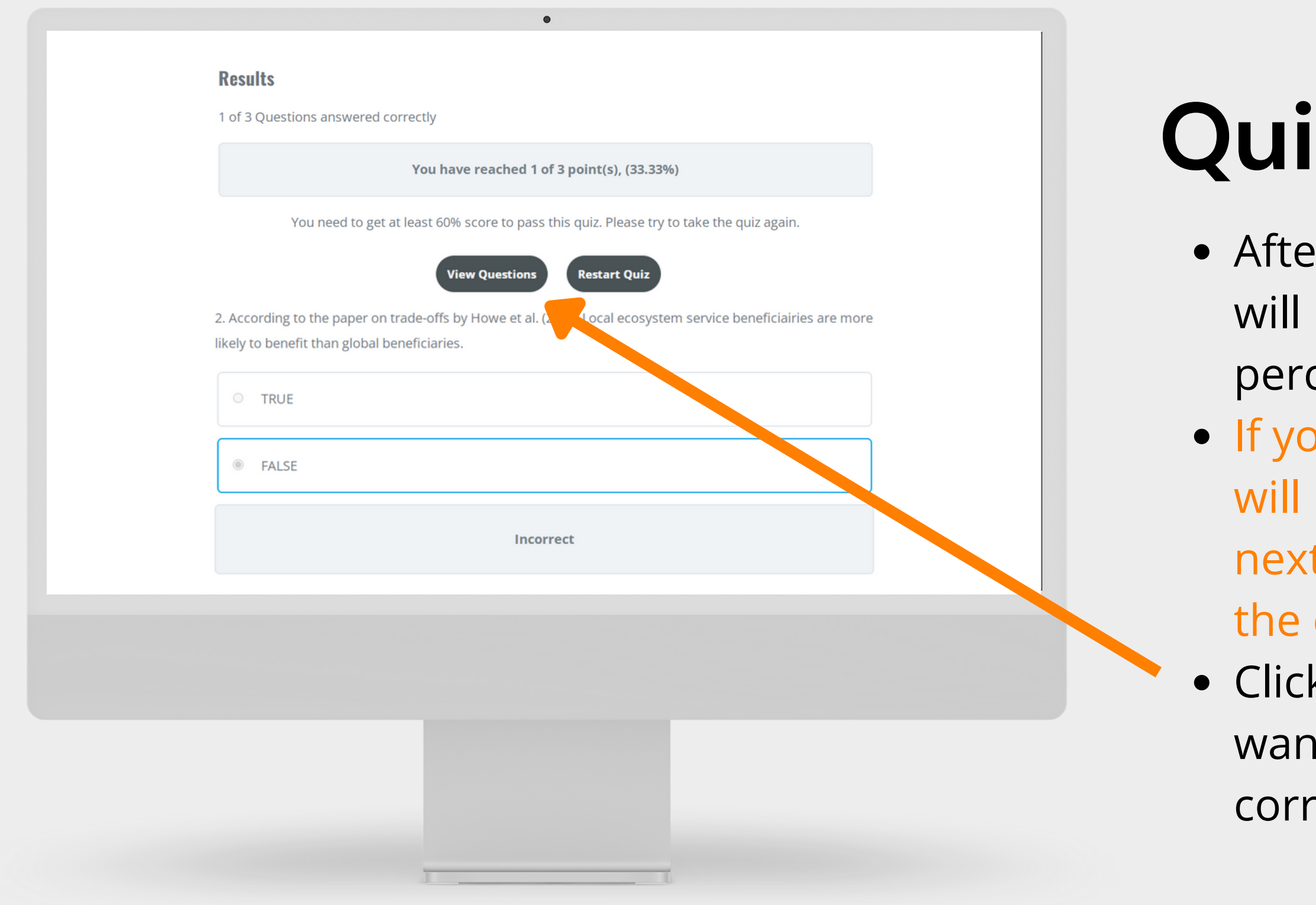

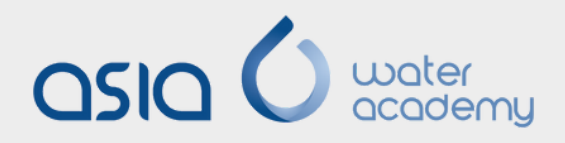

### **Quiz Results \_ Fail**

### **Quiz: Demand Fundamentals**

Theme I: Water and Society > Lesson 1: Introduction and Demand Fundamentals > Quiz: Demand Fundamentals

### **Results**

2 of 3 Questions answered correctly

You have reached 2 of 3 point(s), (66.67%)

Congratulations! You have passed the quiz. Please continue to the next lesson.

**View Questions Restart Quiz** 

**Click Here to Continue** 

# **Quiz Results \_ Pass**

• If your score is higher than or equal to 60%, you will see the "Click here to continue" button and can proceed to the next lesson.

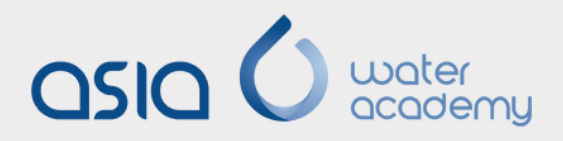

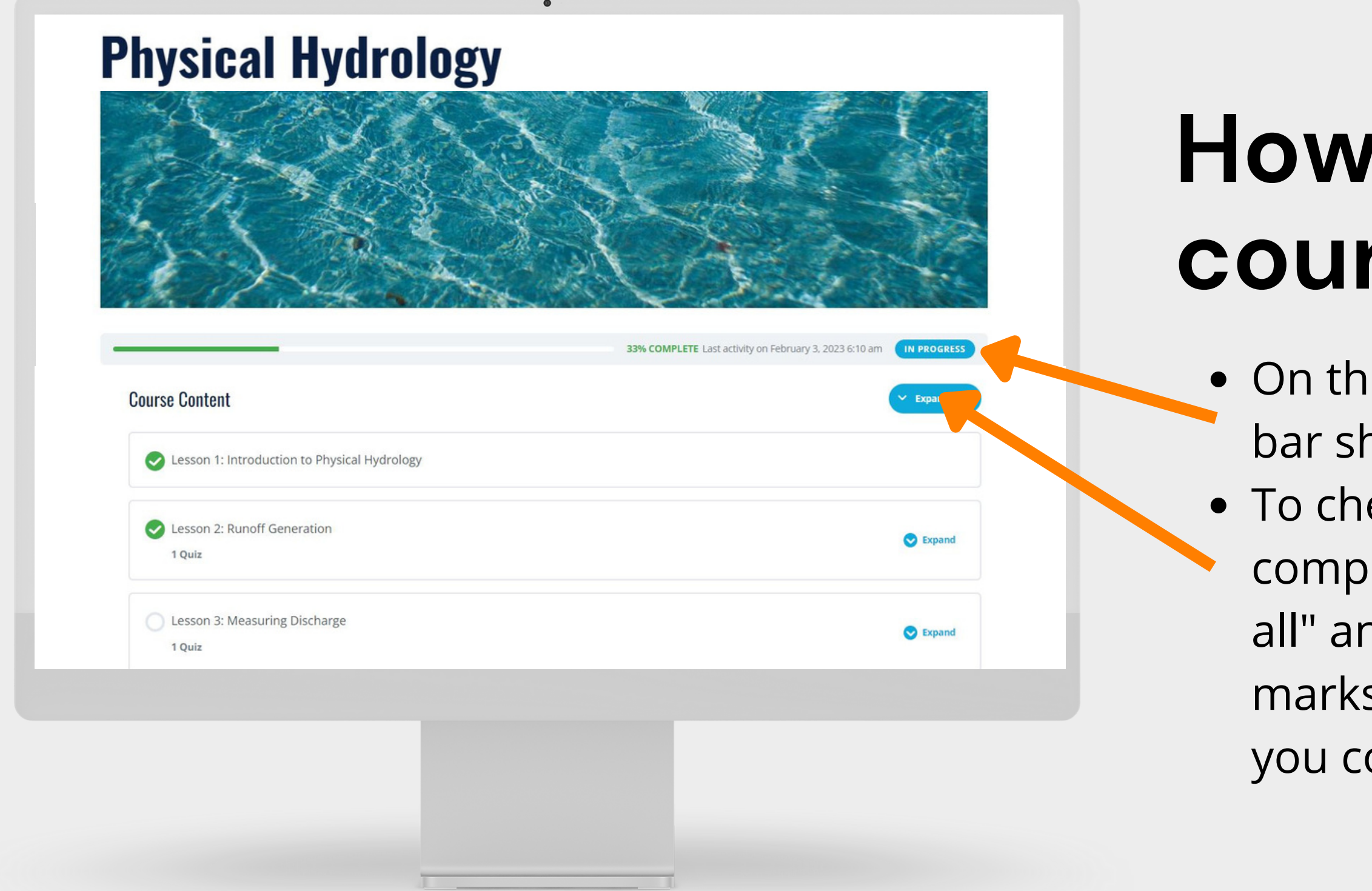

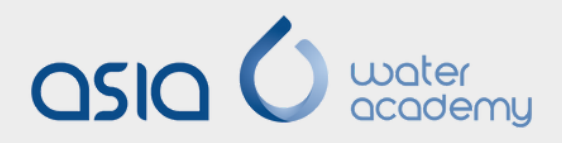

### **How to check the course progress**

e course page, you will see a howing your course progress. eck which lessons are leted, you can click "expand ad you will see there is green s beside the lessons which ompleted.

• Click "Discussion" from the menu and choose "WE are Water Education (Myanmar) Online Education Program". • You will be brought to the program discussion group and will see: 1. Detailed information of the group 2. Existing discussion topics by the program and other participants 3. Text area where you can create a new discussion topic

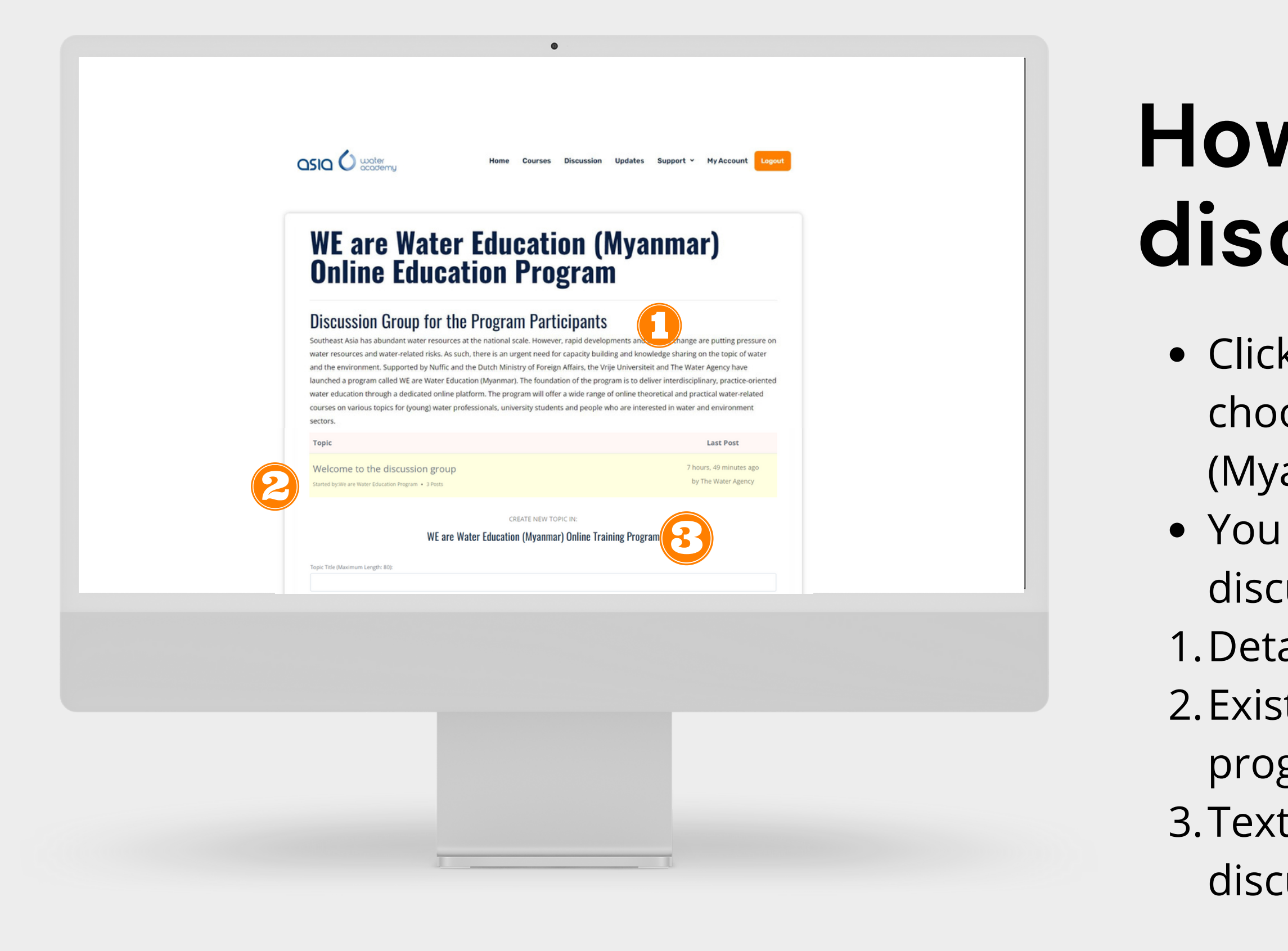

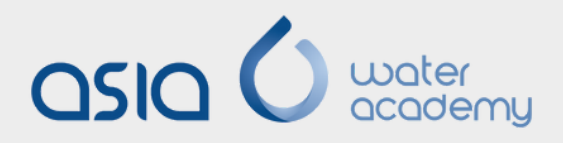

### **How to get to the discussion group**

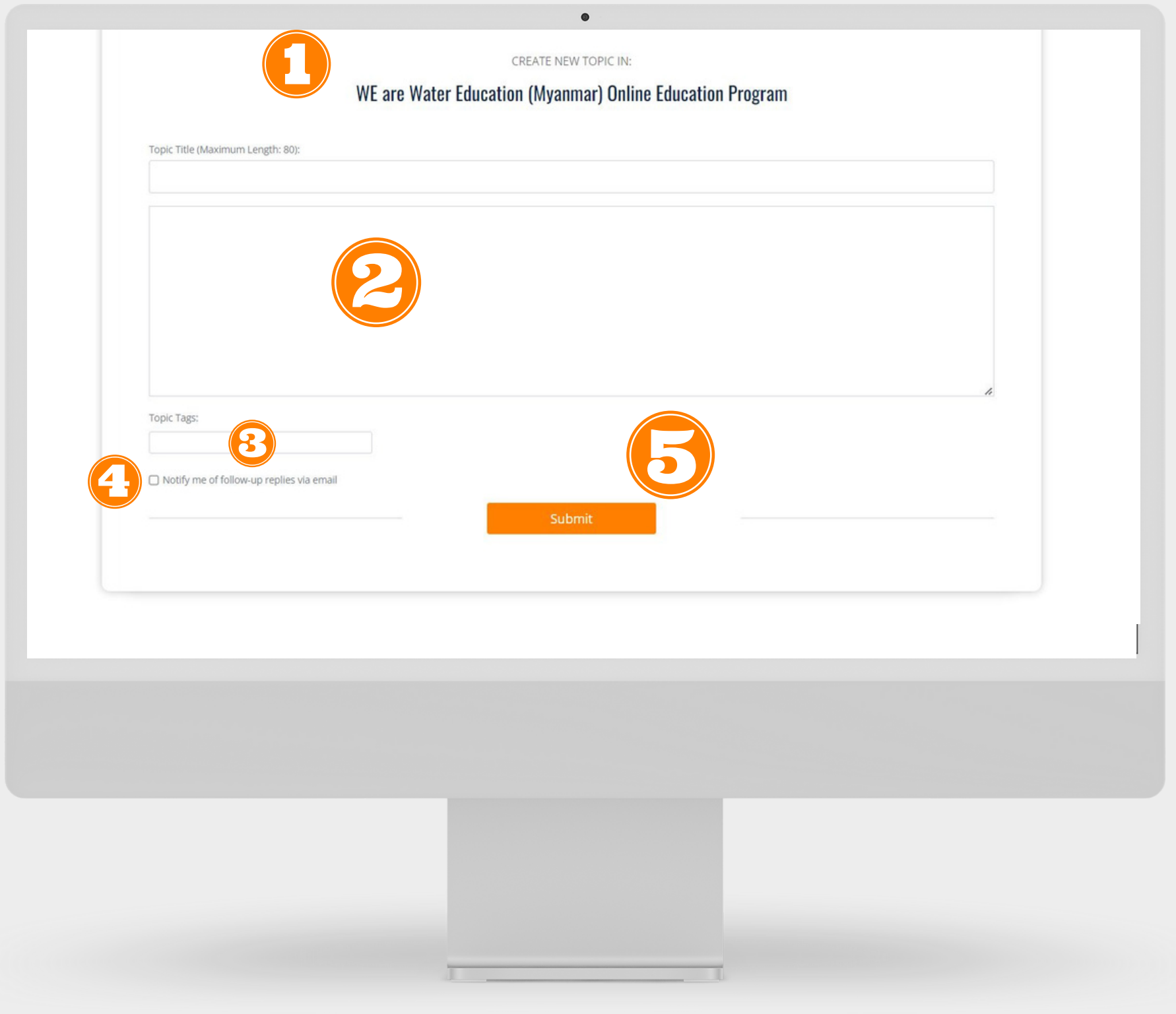

### **How to create a discussion topic**

- 1. Add the discussion topic title (short and clear)
	-
- 2. Type your discussion points or
	- questions as detail as possible
- 3. Optional: Add topic tag
- follow-up replies by mail" if you would like to receive email notifications when someone replies to your discussion
	-
	-
	-
- 4. Optional: Check the box "Notify me of 5. Click "Submit" button

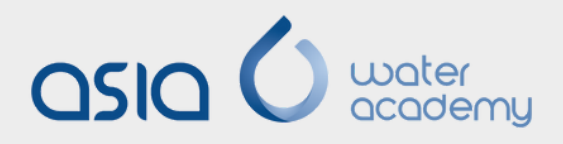

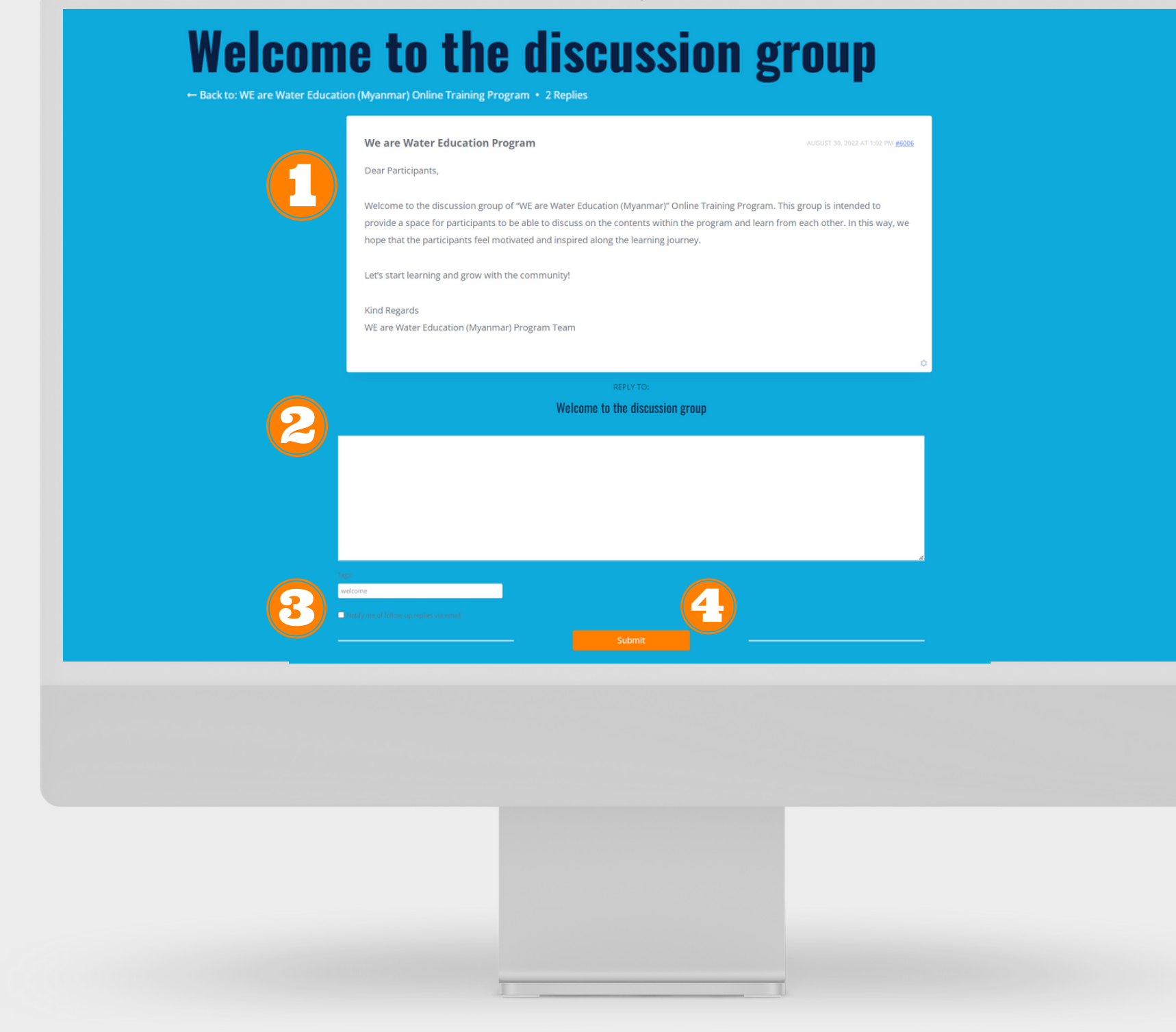

- Click any topics (your own or the existing ones) you want to discuss
- 
- 2. Type in the text area and submit your reply.
- 3. Optional: Check the box "Notify me of
	- follow-up replies by mail" if you would like
	- to receive email notifications when
	- someone replies within the discussion
- 4.Click "Submit" button

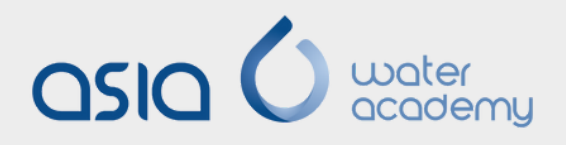

### **How to join a discussion on a particular topic**

- 1. You will see the conversations or
	- discussions other participants have made

At the end of a course, in the further study session, you can find other courses under the same theme. You can also go to the theme page by clicking the button and see more detail about other courses there to start learning.

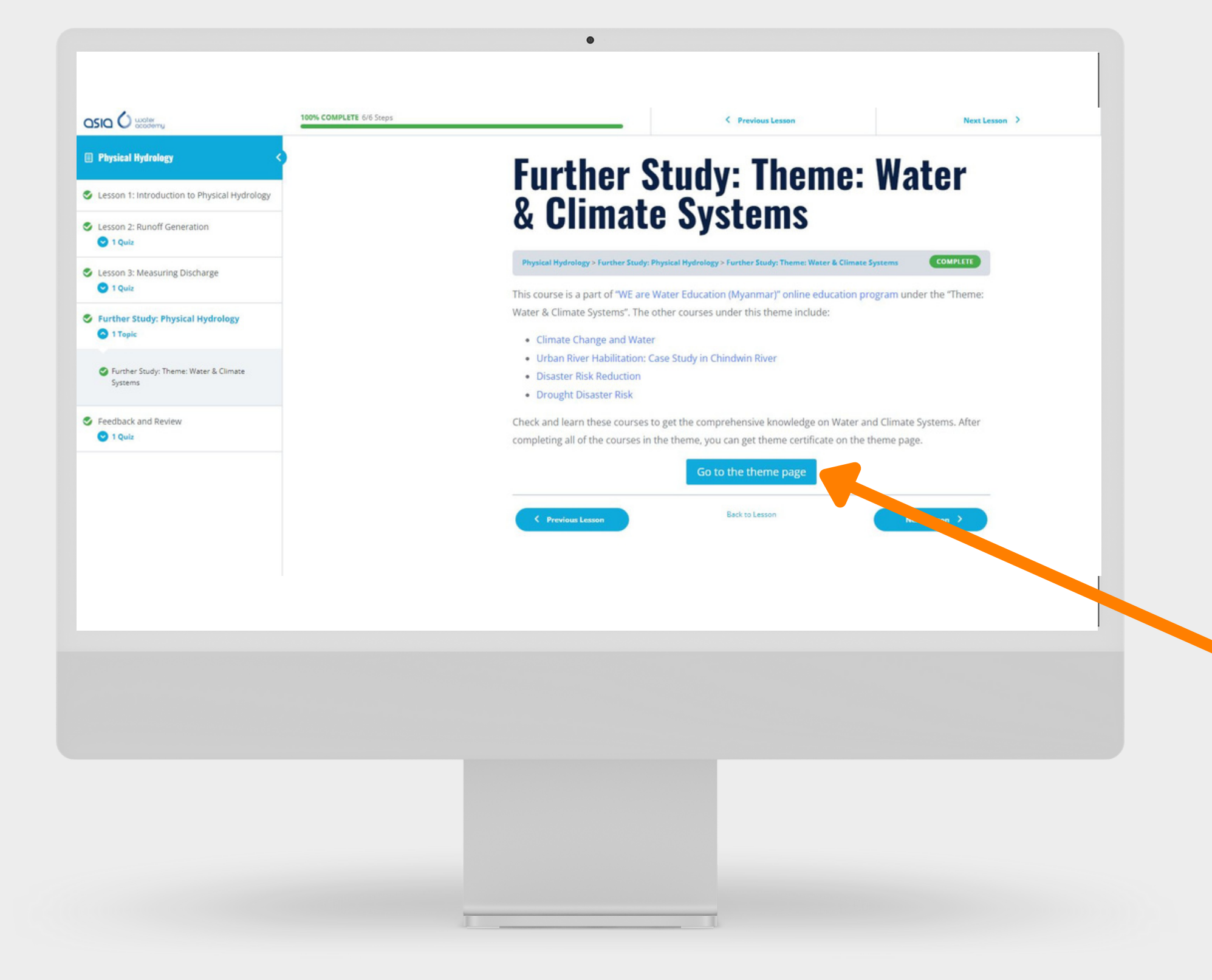

### **How to study other courses under the same theme**

- -
- -
	-

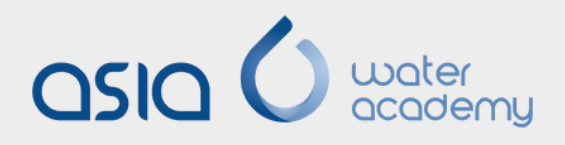

- After completing all the courses within the same theme, you can get the theme certificate.
- A "Download Certificate" button will
	- appear near the top of the theme
- Click the button and download your certificate.

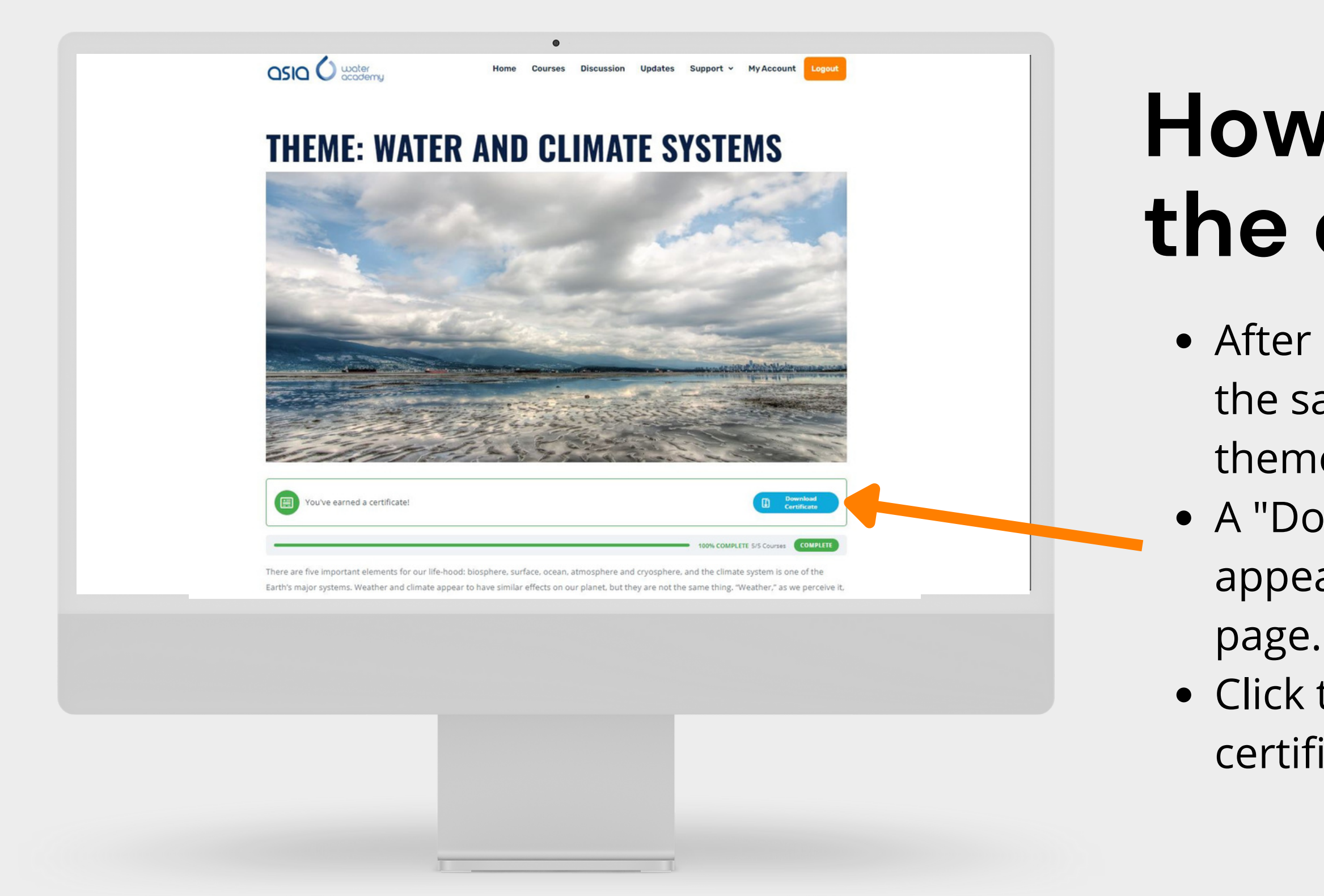

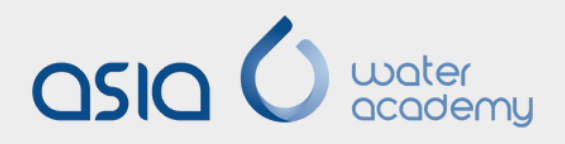

### **How to download the certificate**

### **Hope you enjoy your learning journey with us!**

**Courses** 

**Discussion** 

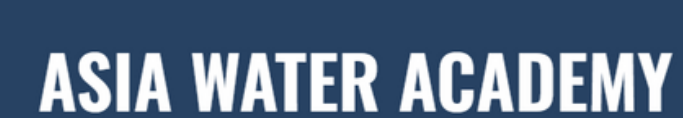

Asia Water Academy is an online water, environment and climate education platform for professionals in Asia who seek to improve their skills and knowledge through interdisciplinary and practice-oriented courses.

**Browse Courses ⊕** 

 $OSIO$   $O$  water

Learn Any Topic At Any Time

 $\overline{\nabla}$ 

Interdisciplinary & Practice-oriented  $\overline{B}$ 

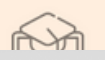

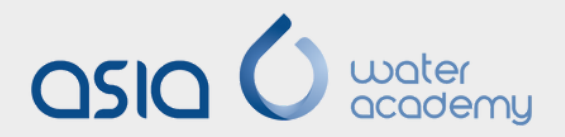

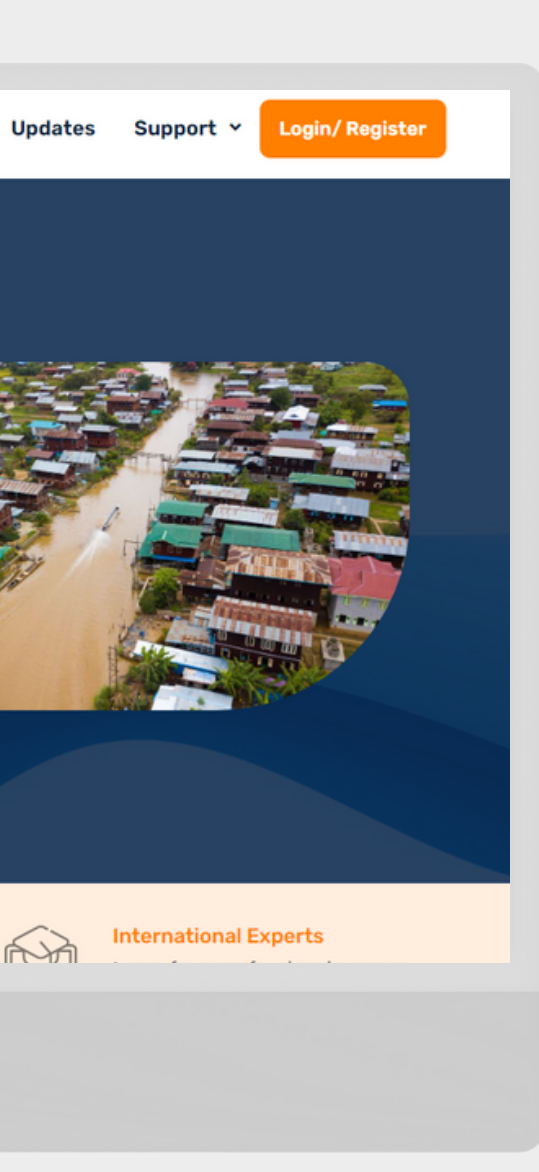